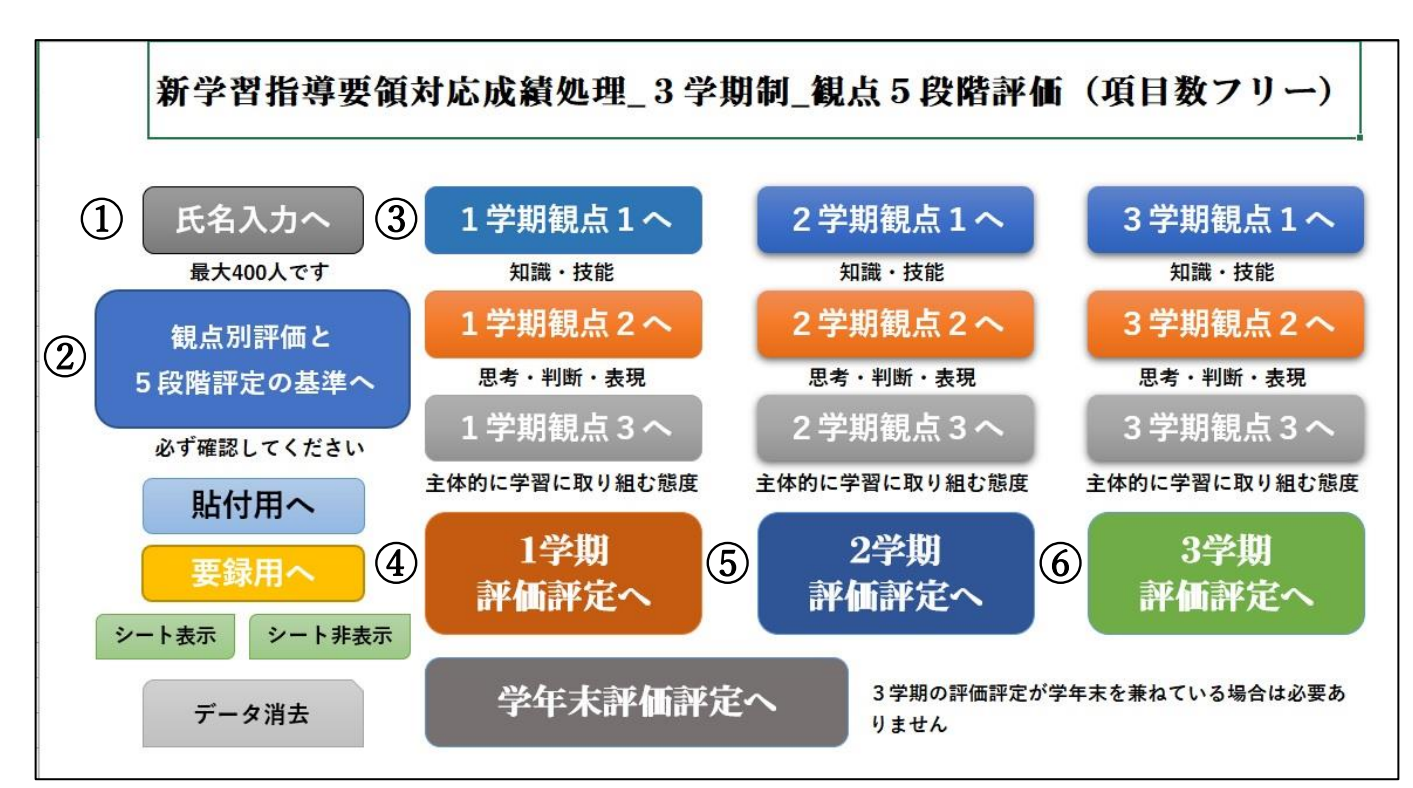

① 氏名入力へ

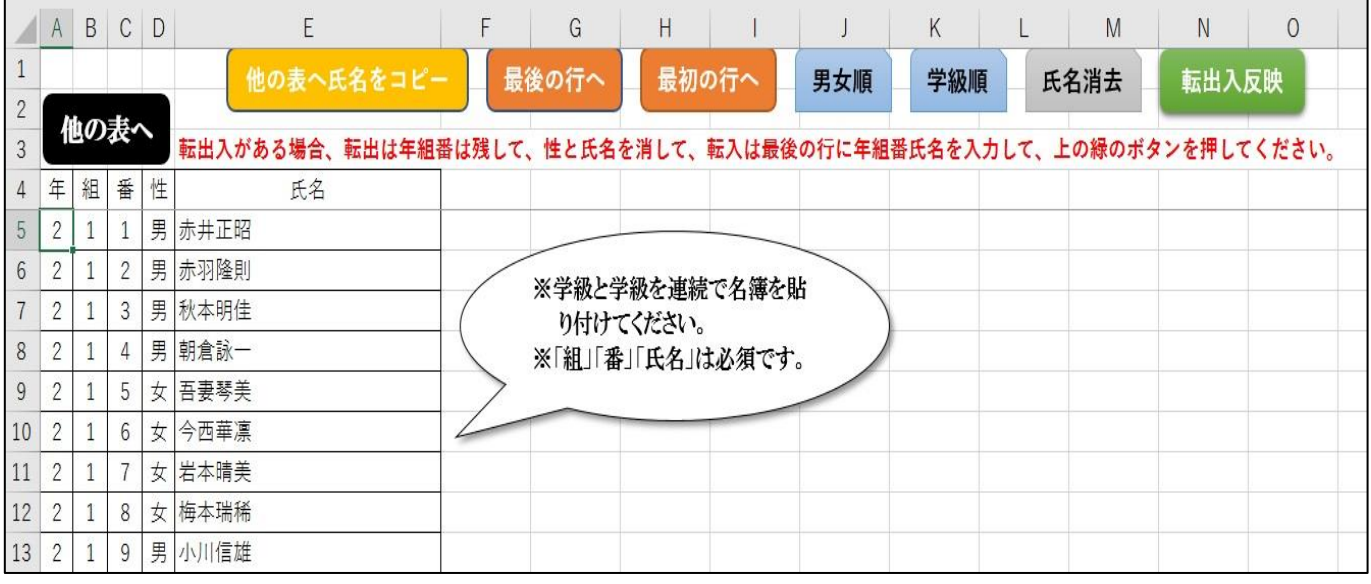

- 〇 学級間は詰めて(連続で)入力してください。
- 〇 保健体育科のように男女別々に評価する場合は『男女順』ボタンを押して、並べ替えをし て、男女どちらかを削除してください。
- 〇 氏名の入力が終わったら『他の表へ氏名をコピー』ボタンを押してください。
- ※ 転入があった場合は、『最後の行へ』ボタンを押して、転入生の年組番氏名を入力して、『転 出入反映』ボタンを押してください。
- ※ 転出があった場合、転出生徒の年組番は残して氏名のみを削除して、『転出入反映』ボタン を押してください。

# ② 観点別評価と5段階評定の基準へ

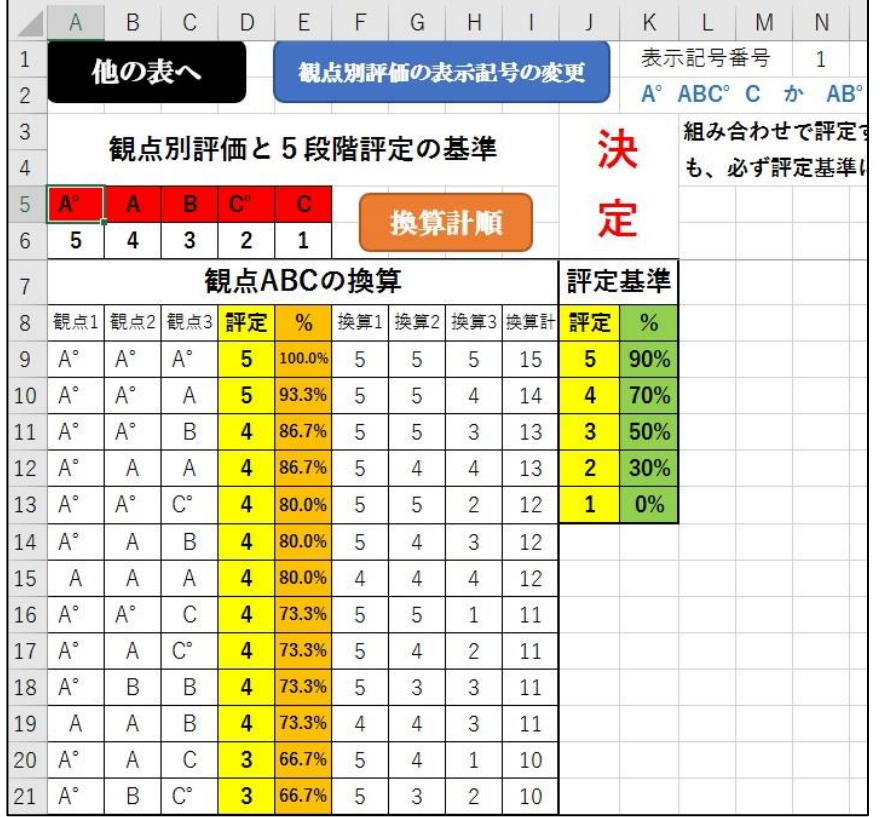

- 〇 このファイルは、各観点別評 価を5段階にするものです。 『観点別評価の表示記号の変 更』ボタンを押すと「A° ABC°C」か「AB°BC°C」か のどちらかに変更されます。
- 〇 6行目の数字は各評価記号 の換算点です。自由に変えて下 さい。
- 〇 9行目の A 列~C 列からは、 各評価記号の組み合わせを入 力してください。リストになっ ているので、入力しやすいと思 います。換算点は入力と同時に、 自動で表示されます。

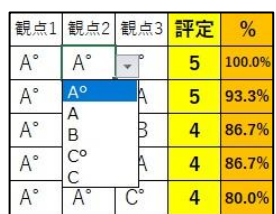

〇 『換算計順』ボタンを押すと、換算点の合計順に並べ替えられます。

〇 「評定基準」は 90、80 というように入力してください。%表示されます。「観点 ABC の換 算」表の「%」を参考にしてください。表の中の黄色い部分「評定」は「評定基準」が入力 されると、自動で5、4と表示されます。

※ このシートに入力された基準がすべての学期の評価評定に反映されます。

#### ③ 1学期観点1へ

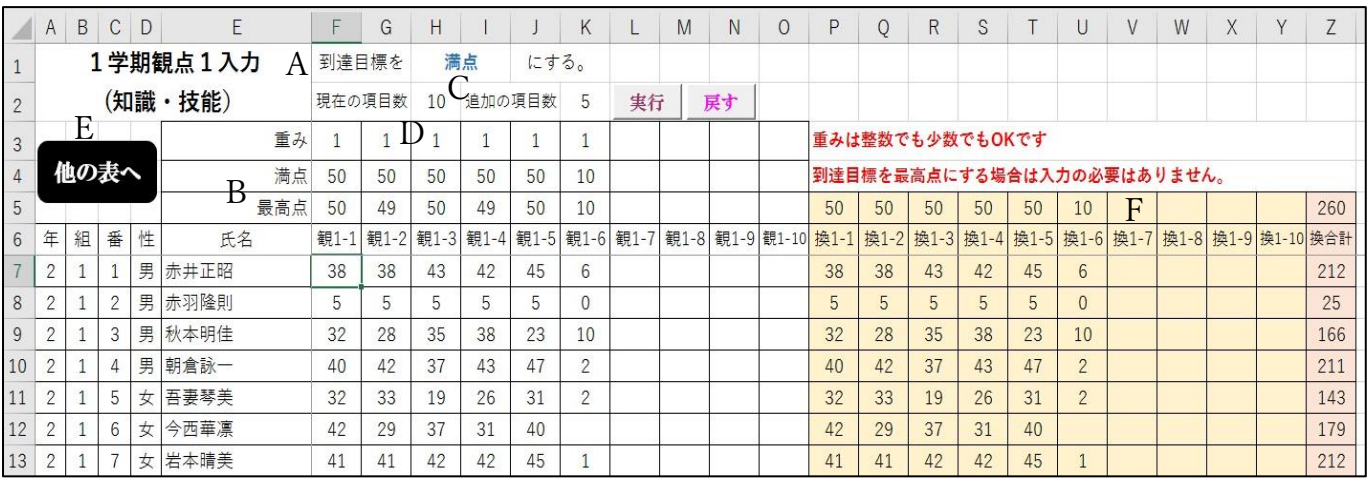

- A 到達目標を課題の満点にするか、生徒の最高点にするか、選択してください。リストで選 択になっています。生徒の最高点にすると、当然のことですが、観点別評価が若干上がりま す。少なくともA°やAが一人もいない、ということは起こりません。
- B 満点は直接入力でお願いします。最高点は得点を入力していくと表示されていきます。
- C 初期の「観 1-1」、「観 1-2」の項目数 10 です。項目を増やしたい場合は、「追加の項目数」 に数字を入れて、『実行』ボタンを押してください。『戻す』ボタンを押すと項目数 10 に戻り ます。項目名は自由に変えられます。
- D 重みに入れた数字と得点をかけた値が右側の肌色の部分「換 1-1」、「換 1-2」に表示されま す。重みは小数でも構いません。
- E 『他の表へ』のボタンを押すと、フォームが表示されます。他のシートに移動する場合は、

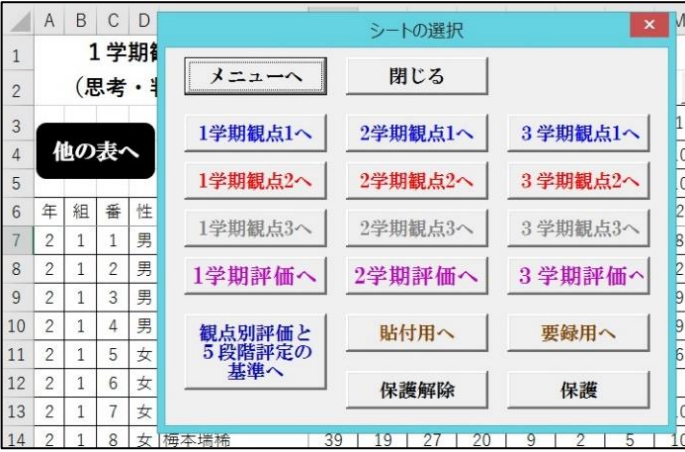

フォームのボタンを押してください。シ ートが保護されていますので、保護を解 除したい場合も、フォームの『保護解除』 ボタンを押してください。

F 「満点」を選ぶか「最高点」を選ぶかで、ここの数字は変わってきます。

# ④ 1学期評価評定へ

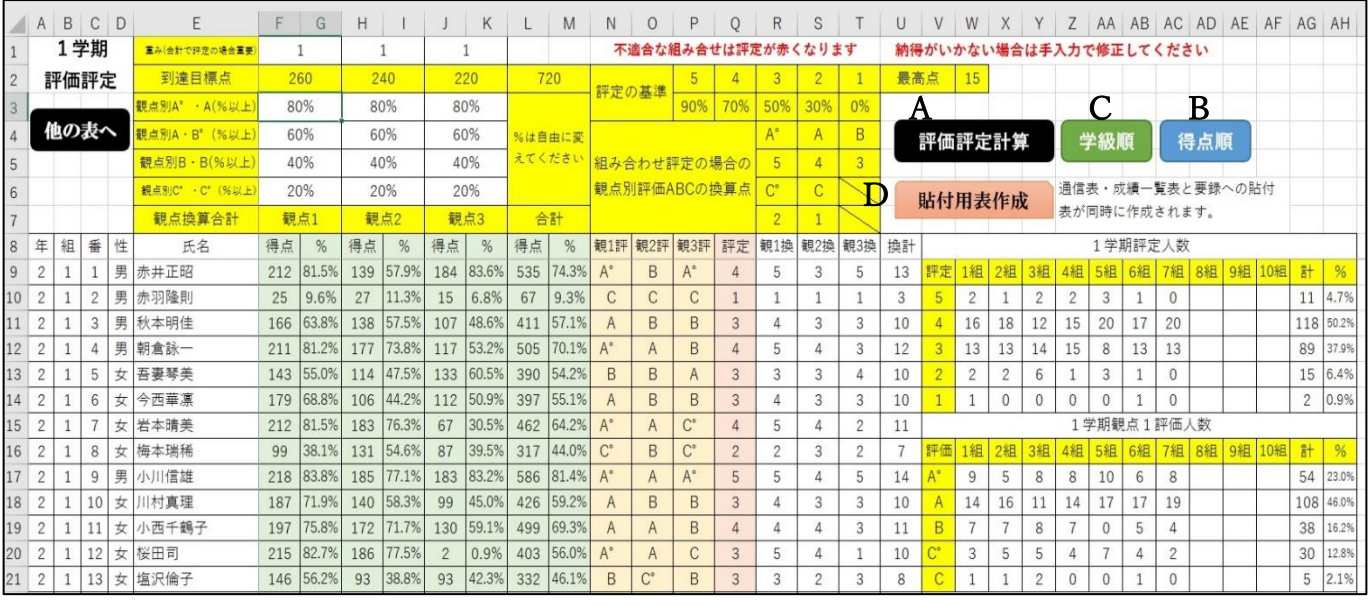

- 〇 各観点の到達目標点の合計が「到達目標点」に表示されます。それを見ながら、各観点の 重みを決めてください。ただ、この重みが影響するのは、あとで説明する合計点で5段階評 定する場合で、各観点の評価を組み合わせて5段階評定する場合は関係ありません。
- 〇 薄緑色の部分の「得点」は各生徒の各観点の合計点に重みをかけた数字です。「%」はその 数字の到達目標点に対する割合です。
- 〇 A°あるいは A、A あるいは B°、基準は直接入力でお願います。80、70 などの数字を入 力してください。%で表示されます。
- A 『評価評定計算』ボタンを押すと、フォームが表示 されます。『5段階評定を観点 ABC の組み合わせで行 う』ボタンを押すと、②の評価評定の基準で設定した 観点別評価の組み合わせで5段階評定をします。『5 段階評定を合計点で行う』ボタンを押すと、各観点の 合計点の到達目標の総合計点に対して何%かで5段 階評定を行います。この何%の基準も②の評価評定の 基準で設定した値です。

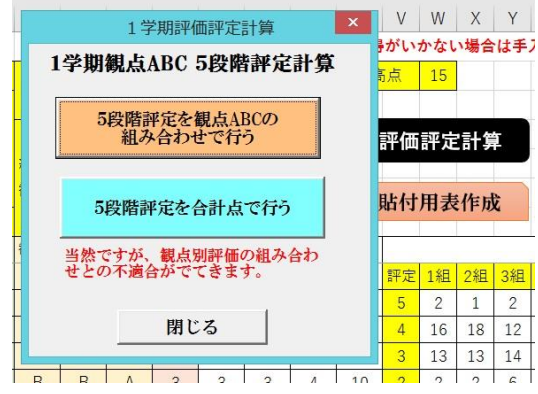

多くの学校で各観点別評価の組み合わせと5段階評定との関係が決められていると思いま す。合計点で5段階評定を出すと、組み合わせと合わない生徒が出てきます。その場合は「評 定」のところが赤くなります。リストで選択できるので、A を B にしたり、4を3にしたり して、必要に応じて調整してください。学校によっては、そのままでも全然構わないかもし れません。また、組み合せで5段階評定を出した場合も、感覚的に納得できない生徒が出て くるかもしれません。その場合も、B を A にしたり、3を4にしたりして、手直ししてくだ さい。

- B 『得点順』ボタンを押すと、各観点の合計点の高い順に並べ替えます。
- C 『学級順』ボタンを押すと、学級順に戻ります。
- D 『貼付用表作成』ボタンを押すと、観点別評価と5段階評定だけの表が作成されます。成績 一覧表などに貼り付けやすいかなと思い、用意しました。また、観点別の5段階評価(A° ABC°C や AB°BC°C)を要録用に3段階評価(ABC)にする作業も同時に行います。1学 期のシートは関係ありませんが、3学期や学年末のシートでは必要になってっきます。 貼付用 おおとこ あいしゃ あいしゃ エストラン 要録用

ABCD  $\mathsf E$  $F$  $G$  $H$  $\mathbf{L}$  $\mathsf K$  $\overline{1}$ 要録へ 他の表へ 通信表・成績一覧表貼付用  $\overline{2}$  $\overline{3}$ 4年組番性 観1評 観2評 観3評 評定 氏名  $\boxed{2}$  1 1 男 赤井正昭  $5\,$  $\mathsf A$  $\overline{A}$  $A^{\circ}$  $\Delta$  $\boxed{2}$  1 2 男 赤羽隆則  $\mathbb{C}$  $\mathsf{C}$  $\mathcal{C}$ 6  $\mathbf{1}$ 2 1 3 男 秋本明佳  $\overline{7}$ B  $\overline{A}$ B 3 8 2 1 4 男 朝倉詠一  $\mathsf A$ B B 3 9 2 1 5 女 吾妻琴美  $\overline{A}$ B B 3 10 2 1 6 女 今西華凛 B.  $\overline{A}$ B 3 11 2 1 7 女 岩本晴美 **B**  $\, {\bf B}$  $C^{\circ}$  $\overline{3}$ 12 2 1 8 女 梅本瑞稀  $C^{\circ}$  $\, {\sf B}$  $C^{\circ}$  $\overline{c}$ 13 2 1 9 男 小川信雄  $\mathsf A$  $A^{\circ}$  $A^{\circ}$ 5 14 2 1 10 女 川村真理 B  $A$  $B$ 3 15 2 1 11 女 小西千鶴子 B  $\overline{A}$  $\overline{A}$  $\overline{4}$ 16 2 1 12 女 桜田司  $\mathrm{C}^\circ$  $C^{\circ}$  $\mathsf{C}$  $\overline{2}$ 17 2 1 13 女 塩沢倫子  $\mathrm{C}^\circ$  $B$  $\mathsf{C}^\circ$  $\overline{c}$ 18 2 1 14 男 柴山楓賀  $\mathbb{C}^{\circ}$  $\mathsf B$  $B$  $\overline{3}$ 

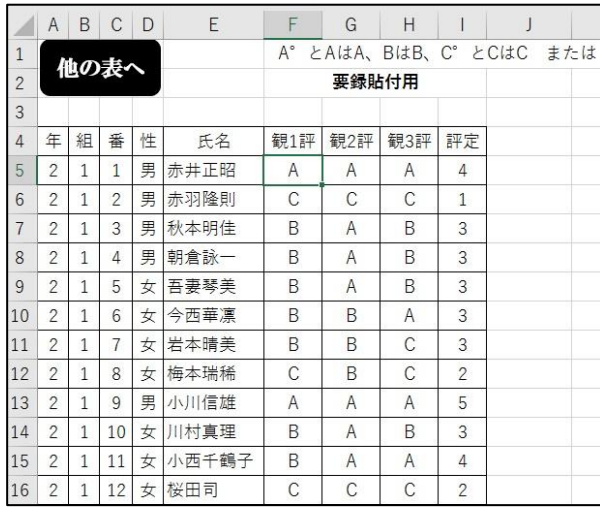

〇 評価評定の人数表も作成されます。人数も見ながら、観点別評価の基準を変えるなど、い ろいろ調整をしてみてください。

#### ⑤ 2学期評価評定へ

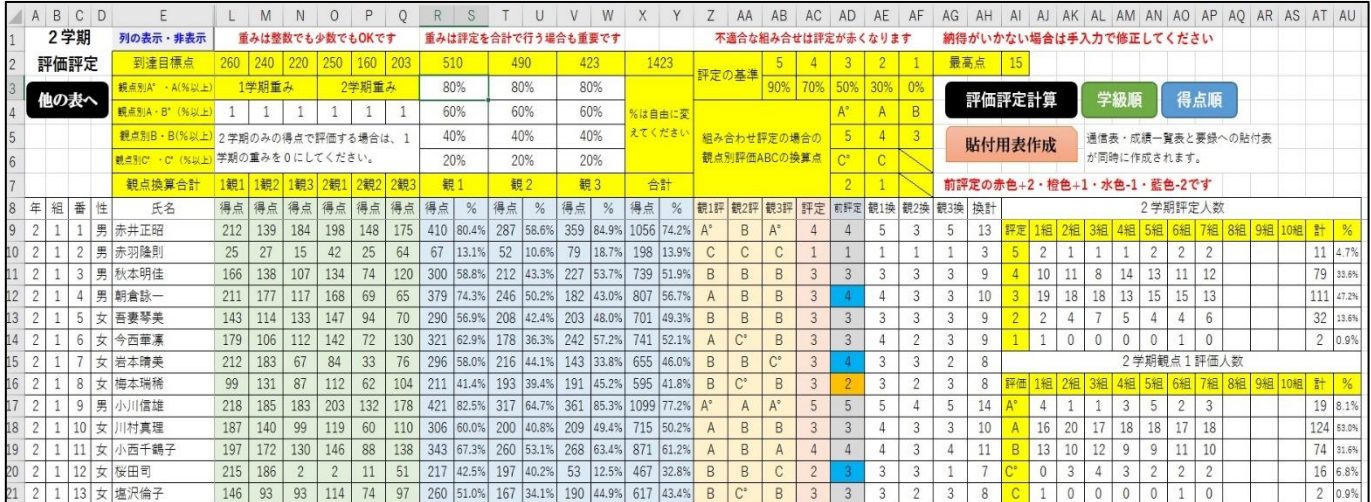

〇 『列の表示・非表示』ボタンを押すと、非表示になっている F 列から K 列が表示されます。 重みづけがされていない1、2学期の各観点の得点が入力されています。もう一度ボタンを 押すと F 列から K 列が非表示になります。通常はこのボタンを押す必要はありません。

- 〇 2学期のみの得点で評価評定を出したい場合は、「1学期重み」のところを0にしてくださ  $V_{\alpha}$
- 〇 「前評定」のところに1学期の5段階評価が表示されます。1学期よりも+2は赤色、 +1は橙色、―1は水色、―2は藍色になります。

### ⑥ 3学期評価評定へ

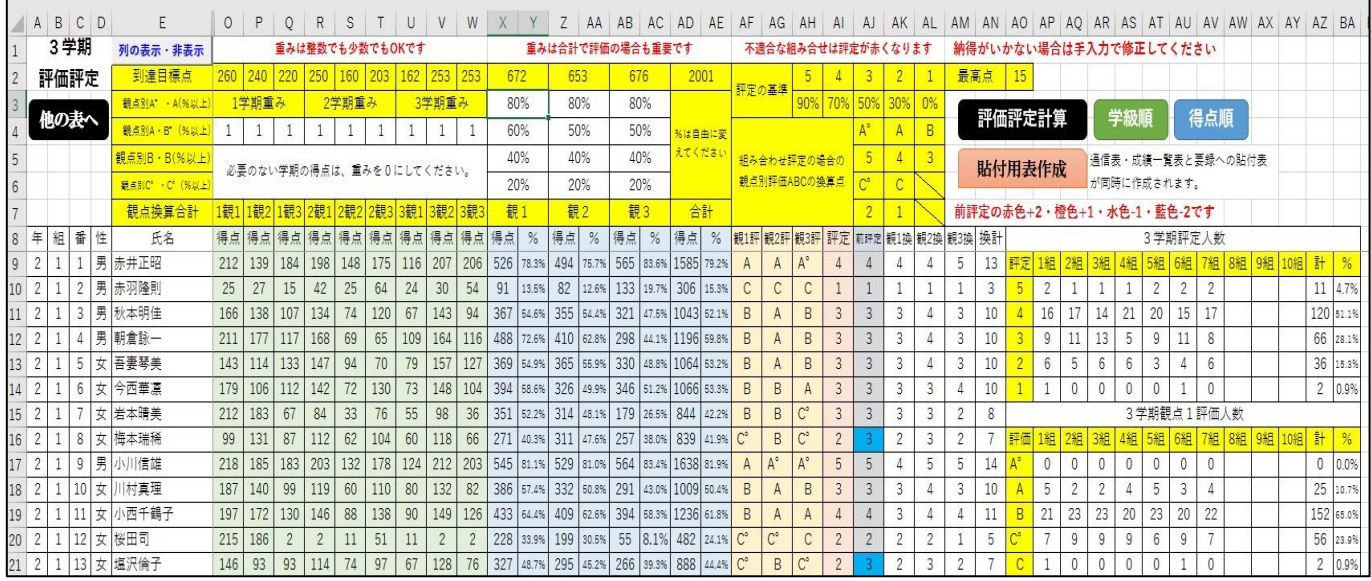

〇 3学期の評価評定が学年末の評価評定を兼ね、1年間の総合的な評価評定をする場合は、 1学期と2学期の各観点に重みを入力して計算してください。3学期は3学期で単独で評価 評定をする場合は、1学期と2学期の各観点の重みを0にして計算してください。学年末の 評価評定のシートがありますので、そこで1学期、2学期、3学期の各観点の重みを入力し て、1年間の総合的な評価評定を行ってください。

このマニュアルは「新学習指導要領対応成績処理 3学期制 各観点5段階 評価(項目数フリー)」のファイルで説明しましたが、他の前後期制のフ ァイル、項目数 15 のファイル、各観点 ABC の3段階評価のファイル、い ずれも構造や使用方法はまったく同じですので、このマニュアルをほんの 少し応用して使ってみてください。